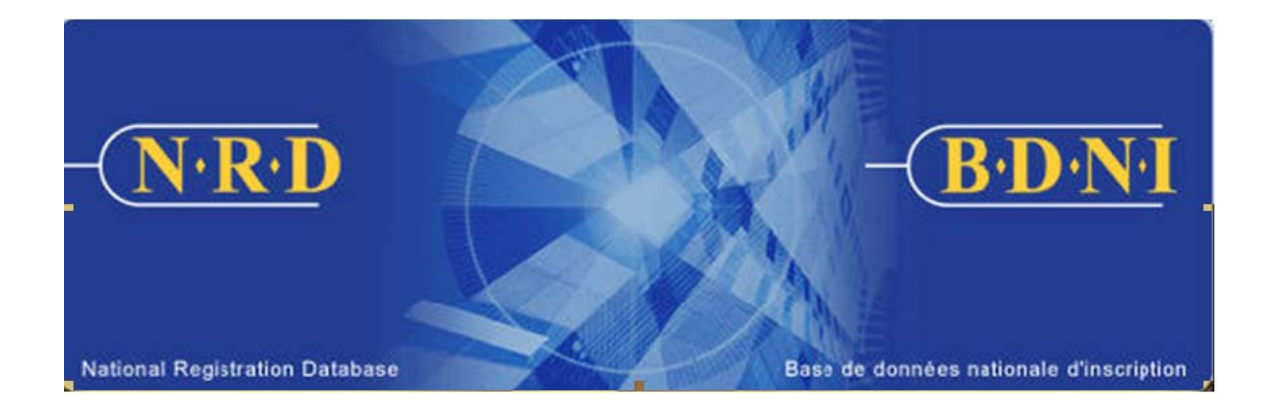

# **NATIONAL REGISTRATION DATABASE (NRD™) :**

## **HOW TO UPDATE/CORRECT TERMINATION INFORMATION**

**July 2011** 

## **HOW TO UPDATE/CORRECT TERMINATION INFORMATION**

## **(Complete Form 33-109F1 : NRD Submission "Update/Correct Termination Information")**

### **When is this submission type used?**

This submission type is used to update Item 5 – Details of the Termination when a Notice of Termination has already been filed. It is also used to correct termination information that was previously submitted to regulators for an individual that is terminated by your firm. This submission can only be filed if the previous termination information has been approved by regulators.

#### **Who can complete this submission?**

An AFR for a firm registered in multiple jurisdictions may complete this notice.

#### **How is this submission completed?**

1. From the Main Navigation bar, select **Individual Submission**. Then click **Notice** on the list of Individual submission types, and then **Update/Correct Termination Information** from the list of notice types.

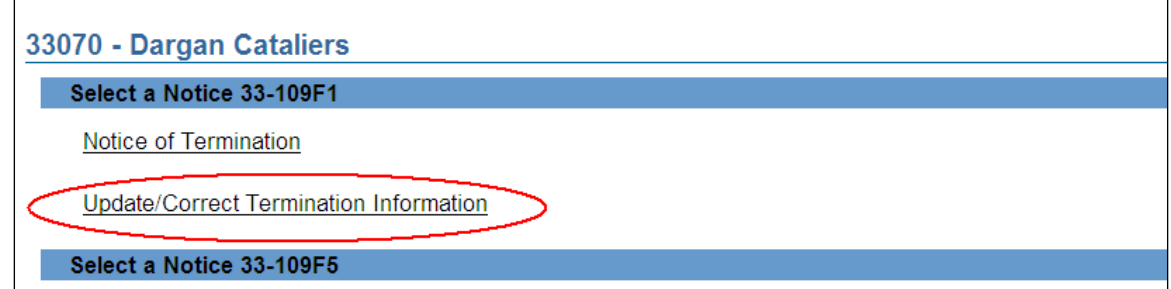

2. The system displays a search screen on which to identify the individual in question. Enter that individual's NRD number and click **Continue**.

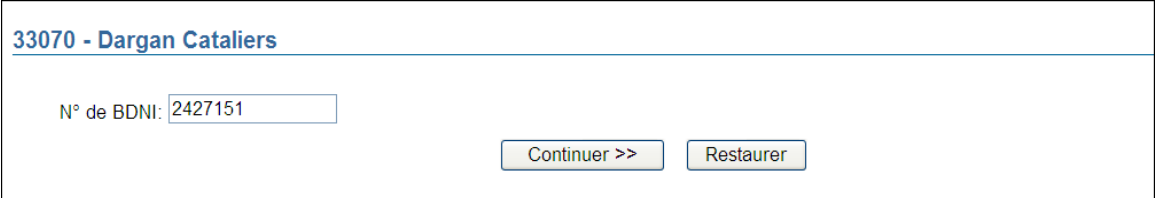

3. The system retrieves the record corresponding to the NRD number entered. Verify that you have retrieved the record of the correct individual and click **Continue**.

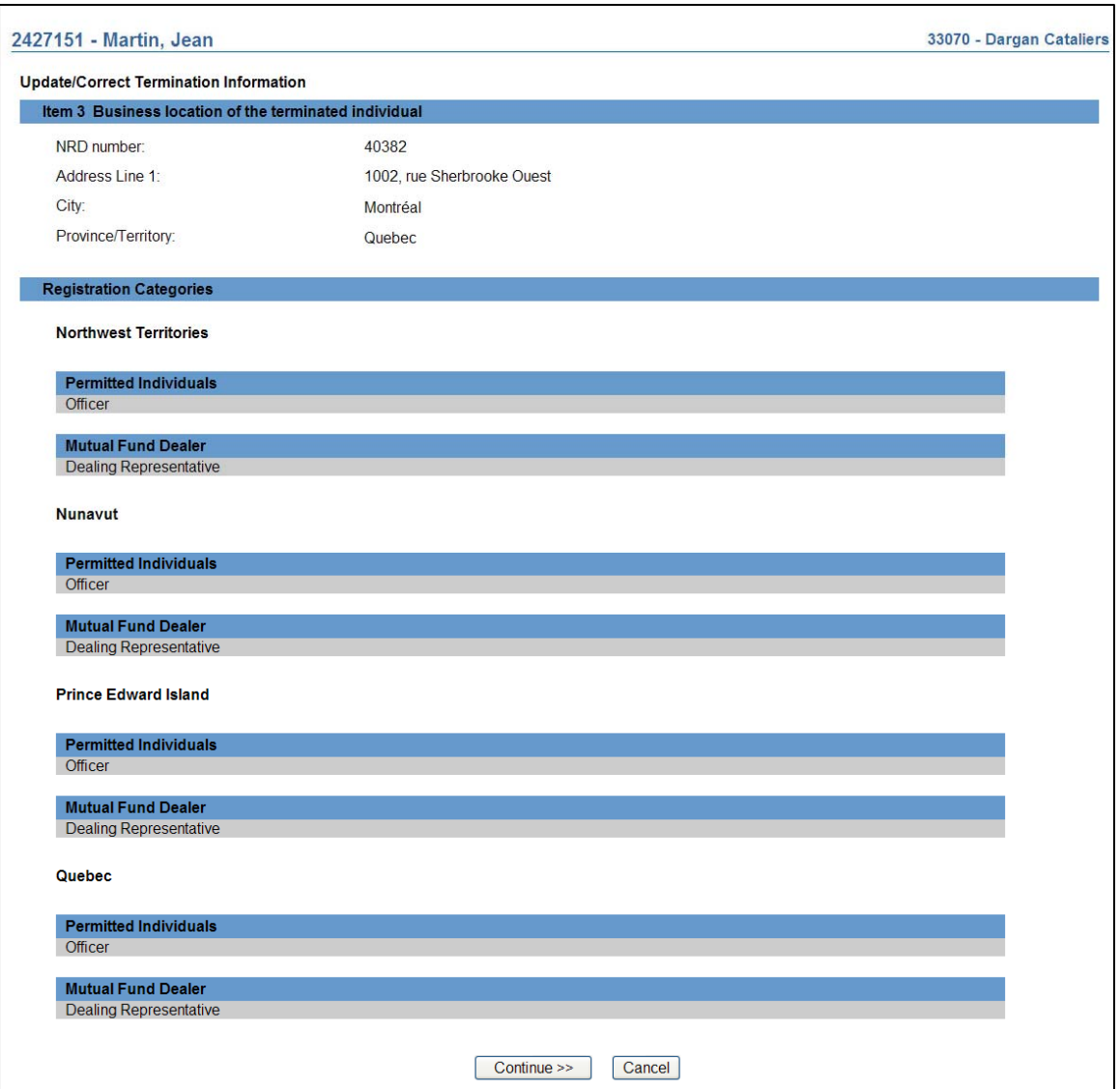

4. The system displays a comment box to include the reason you are filing the update or correction.

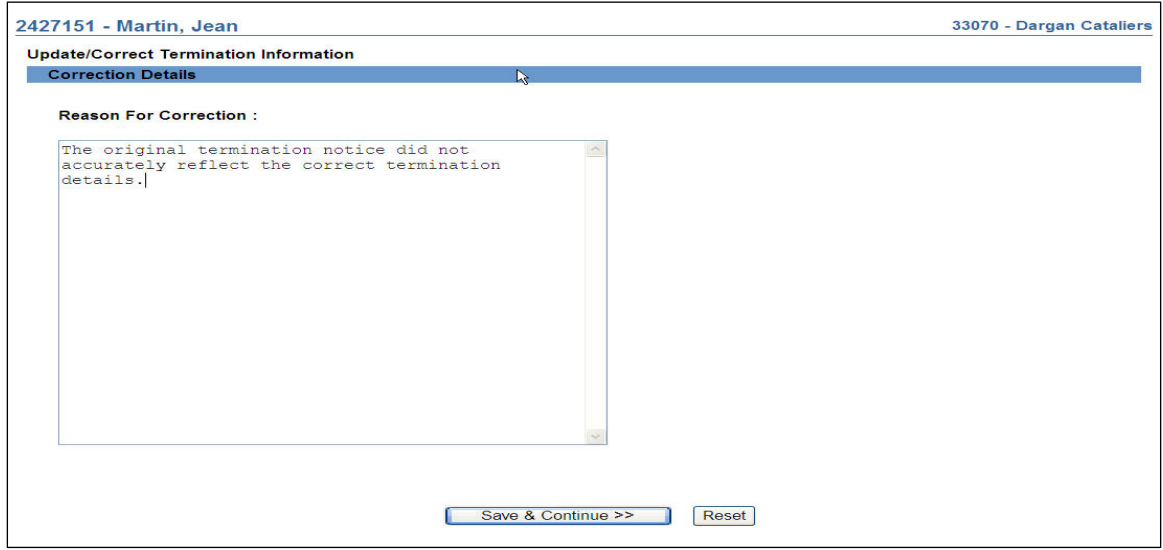

 In the "**Reason for Correction**" text field explain the reason for the update or correct. Click **Save & Continue**.

5. The system will display the **Item 4 – Date and reason for termination** screen with information copied from the last approved Notice of Termination Submission.

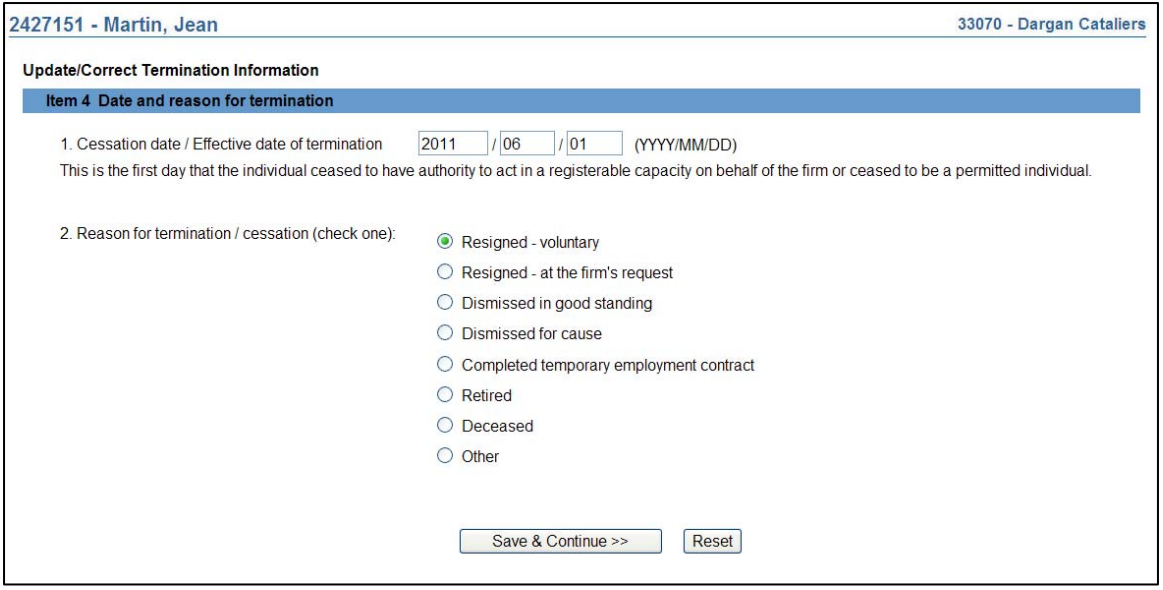

Edit the screen as required to update or correct the information and select **Save & Continue**.

6. The system will display the **Item 5 – Details about the termination** screen with information copied from the last approved Notice of Termination Submission.

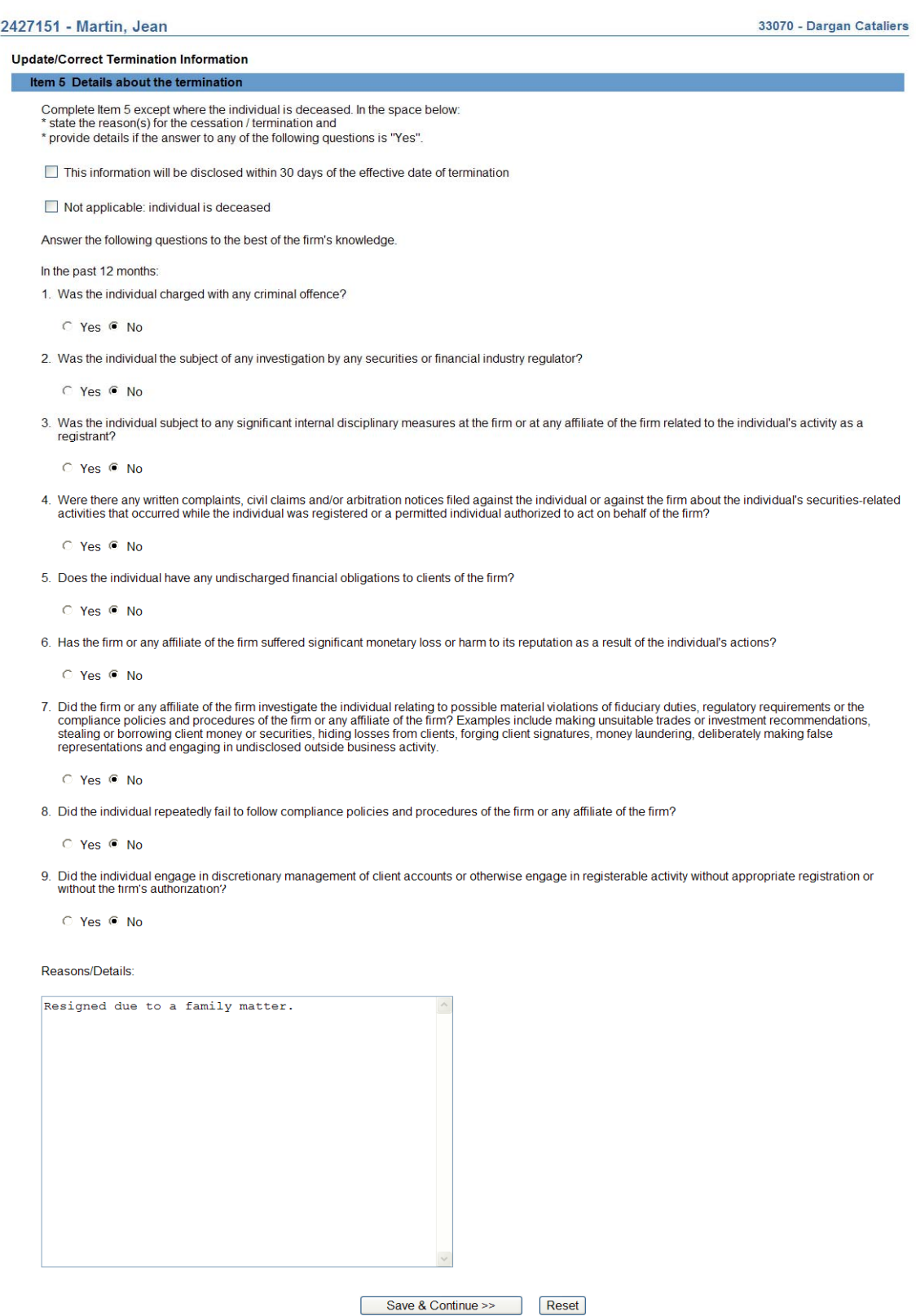

 Edit the screen as required to update or correct the information and select **Save & Continue**.

### **7. Complete Submission** process:

#### **(a) Print Submission Page**

Before sending the submission to the Regulators, you can print the submission.

#### **(b) Completeness check**

When you are working on a submission and you:

- Click **Complete Submission** on the local navigator; or
- Click **Continue** on the last page of the submission and start the **Complete Submission** process,

The system validates your submission and checks it for completeness. If all the required information has been entered, the system will display a message confirming that the submission is ready to be sent to regulators. Any incomplete items prompt an error message in red text that describes what information is incomplete in the submission. You can navigate directly to that section by clicking the corresponding tab on the local navigator.

#### **(c) Relating this submission to a deficiency**

If the submission is related to a deficiency, select "Yes" and enter the related submission number, *otherwise, duplicate fees will be charged and not refunded*.

There are no submission fees payable for submissions that are related to previous submissions. Click **Continue** after you have clicked "Yes" or "No," as applicable. NRD will calculate the fees, if any, that are required to be paid to regulators with your submission.

#### **(d) Submission fee summary screen**

The system displays information regarding the fees payable to regulators in each province and territory in which you are making your submission as well as your firm's NRD account information. NRD user fees also apply to some submissions.

To print the fee summary for your records, click **Printable Page**, then use the Print function in your internet browser. Click **Continue**, then **Acknowledge** to confirm your acceptance of the fees listed.

#### **(e) Certification Page**

The system displays a screen with the provinces, territories and regulators to which your submission will be sent. This screen also includes statements to which you must attest.

When you are ready, check the certification box and click **Send to Regulators**. The system sends the submission and displays your **Task Menu**. You can view the submission by clicking your **Sent to Regulators** tab on the main navigator.